# **Parents user manual for the AES online booking system of the LFIB**

http://lfib.activishop.comEnglish version

#### Summary

You will find a link in the here attached mail in order to access the online booking system for AES of LFIB. This link shall be used for all you children.

While accessing to the list of activities, you will be able to select them according to the level (filter "class") or interest (filter "category") of your children.

The details (list of sessions, description…) of activities are available when clicking on activities thumbnails.

In order to select an activity, click on "Book". Once you have selected all the activities you wish to enroll in for all your kids, verify your cart and finish your order through the check-out 4-steps process.

Once your booking request is registered in the system, you will receive an email. Then, AES team reviews all the bookings and send the confirmation emails with further instructions regarding the payment process.

#### Booking system overview 1/2

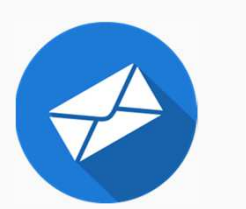

Incoming email from LFIB including a link in order to select AES on a dedicated plateform.

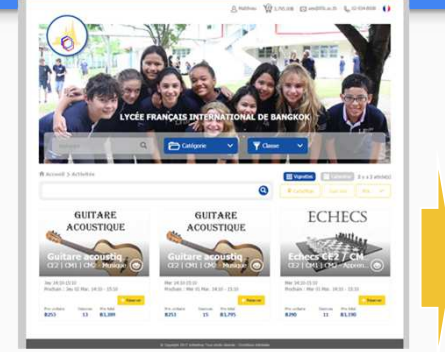

Selection of activity via filters on page :

http://lfib.activishop.com.

(only accessible via the link provided in the email)

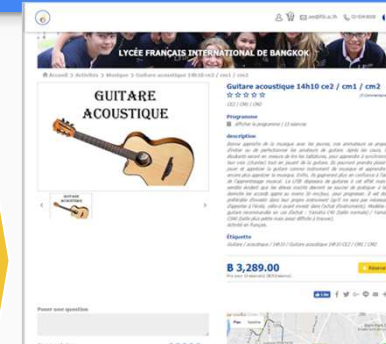

Verification of activity features and schedule. Add of activities to the cart, with button "book".

8 3,289.00

**GUITARE** 

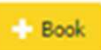

You can book for all your kids at the same time.

#### Booking system overview 2/2

|                                     |                                                                   |                   |                                                                                                    | $-$<br>÷<br>相談 |               |
|-------------------------------------|-------------------------------------------------------------------|-------------------|----------------------------------------------------------------------------------------------------|----------------|---------------|
|                                     |                                                                   |                   |                                                                                                    |                |               |
|                                     |                                                                   |                   |                                                                                                    |                |               |
|                                     |                                                                   |                   |                                                                                                    |                |               |
|                                     | LYCÉE FRANÇAIS INTERNATIONAL DE BANGKOK                           | <b>LETTA DAY</b>  |                                                                                                    |                |               |
| <b><i>A Accord 3 Pastier</i></b>    |                                                                   |                   |                                                                                                    |                |               |
| Panier<br><b>Chant 2 : Millened</b> |                                                                   |                   |                                                                                                    |                | $\bullet$ 000 |
| <b>dt</b> Activités                 |                                                                   |                   |                                                                                                    |                |               |
| <b>Image</b>                        | <b>Description</b>                                                | Prix unitaire (B) | <b>Edam</b>                                                                                                    | Prix total (B) |               |
| $_{d}$ EMK<br><b>JOURNESSE</b>      | Suber acustique 3410 002.7<br>ORL/OG                              |                   |                                                                                                    |                |               |
|                                     | School 1 25 March22 -<br>Link Forces Domatoral de<br>bedck.       | 1.76.11           | $\left( \alpha \right) \left( \begin{array}{c} 0 \\ 0 \end{array} \right) \left( \begin{array}{c} 0 \\ 0 \end{array} \right)$ | 1.76.85        |               |
| $_{\rm{eff}}$<br>centrices          | Dellare actualizes 14:10 (\$2.1)<br>$-001100$                     |                   |                                                                                                    |                |               |
|                                     | Grasse / 11 selected.<br>Leide François Sittemational de<br>testa | 1,389.89          |                                                                                                    | 1,396.86       |               |
| Bost de d'achat & code primodium    |                                                                   |                   | <b>Total Achat</b>                                                                                                    | 2,004,00 8     |               |
|                                     | informational.<br>٠                                               |                   |                                                                                                    | 7,004,00 \$    |               |
|                                     |                                                                   |                   | <b>Prix total</b>                                                                                                    |                |               |

Validation of selected activities list

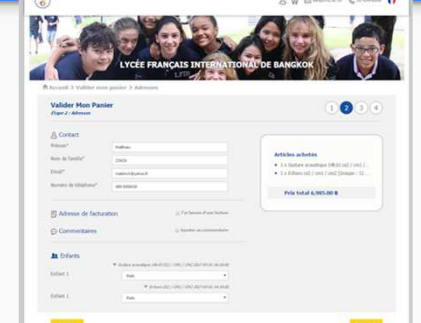

Confirmation of kids to be assigned for each activity and billing information

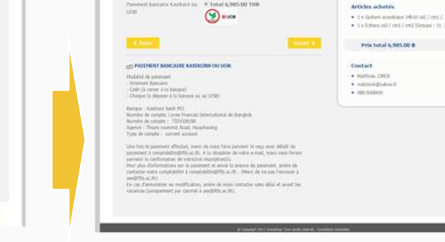

Final price validation and method of payment

 $\bullet$ 

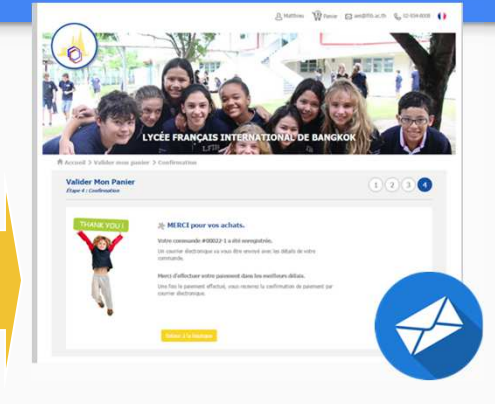

Confirmation of request record via email dispatch and display

#### Step 1 : incoming mail from LFIB

- - You have received an email from LFIB (Lycée Français International de Bangkok) in order to choose the AES (Activités Extra-Scolaires) for your children. If it is not the case, please contact **: aes@lfib.ac.th**
- This email contains a link for the website: <u>http://lfib.activishop.com</u>.
- Please take note that the website is not accessible without the link supplied to you in the email. The link supplied includes an identifier unique for each parent.

#### Step 2: Activities list

You can see here the activity selection page including all activities proposed by the LFIB. You can find on this page:

 Your name**1**

-

**3**

**4**

**2**

-**5**

**6**

**7**

- A filter menu
- Activities list
- 2 filters : category et class
- Calendar or thumbnail display

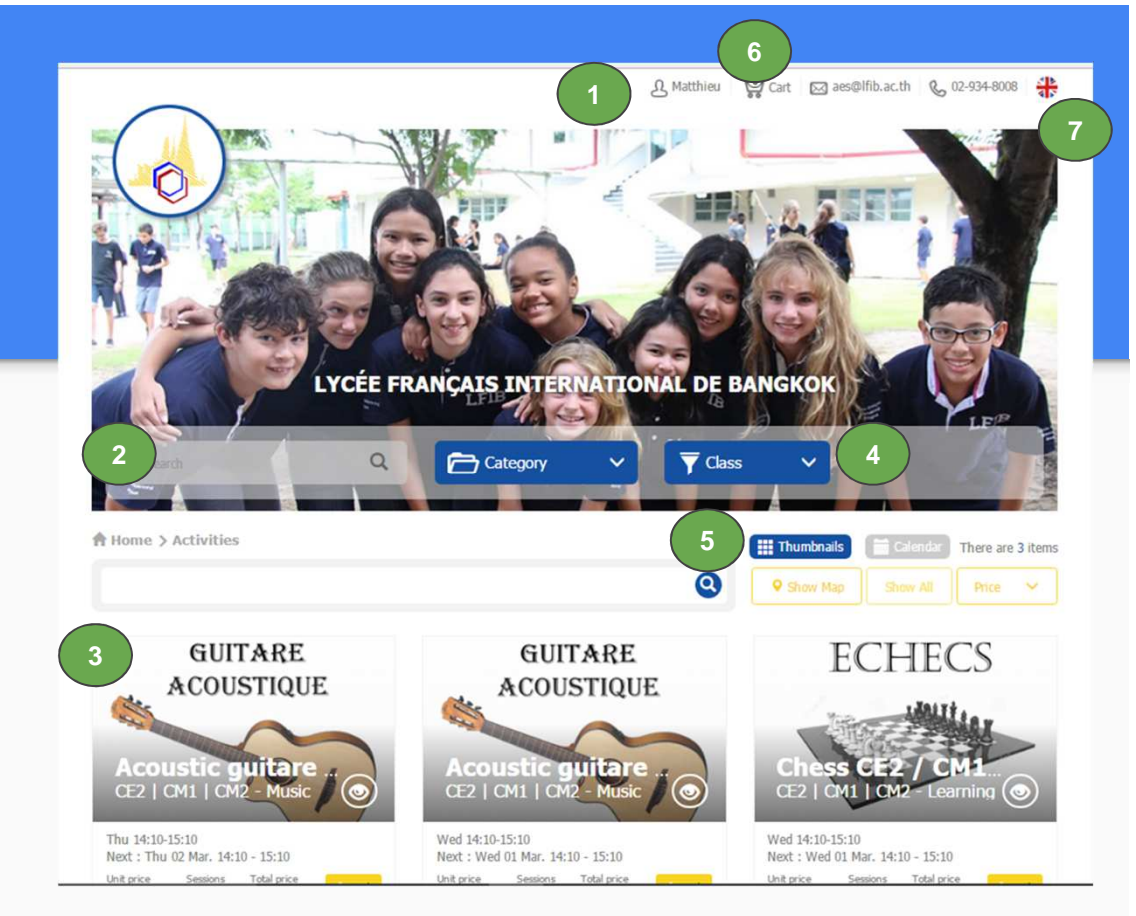

Vour cart with your coloction

#### Step 3: Activities selection

Please choose the class of your child.

**1**

**2**

- Once the class selected it will appear in the keyword bar
- You can as well select a specific category of AES through the filter "Category". The additional keyword will be add to the list of keywords.**3**
- Your activity selection will be available at the lower end of the window.**4**

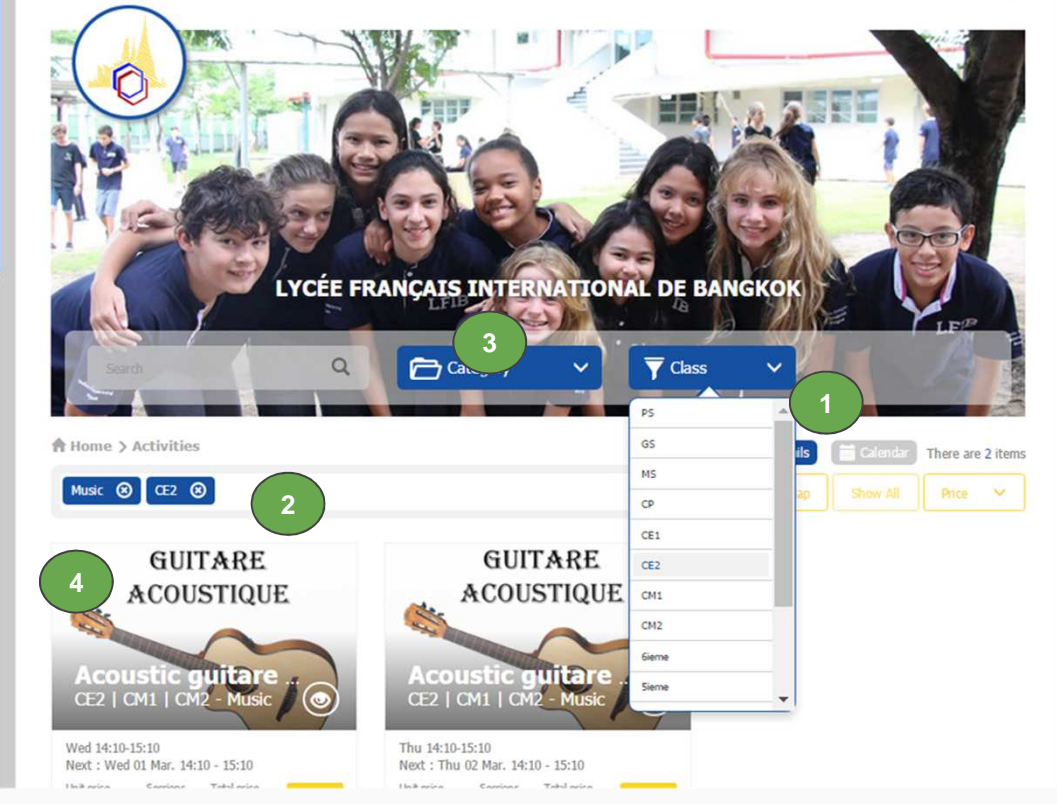

A Matthieu Cart @ aes@lfib.ac.th & 02-934-8008

#### Step 4: get further details of a specific activity

In case you need further information in order to selection your activity, you can do so by accessing dedicated pages for each activity or preview window..

To access preview window, click on the "eye" icon".

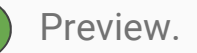

**1**

**3**

**2**

To access the full description of the activity, click on the picture of the thumbnail.

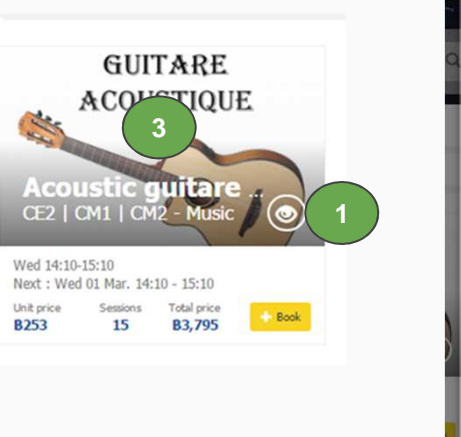

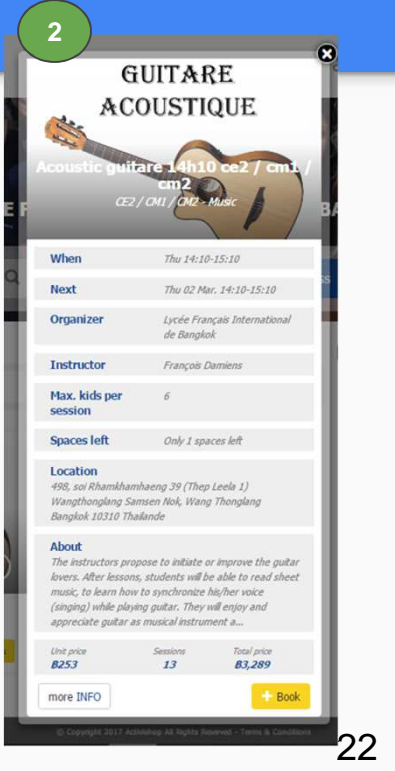

### Step 5: activity description page

Picture is showing an activity description page. You can find on the page:

- Levels (classes) that can enroll List des sessions
- Description

- 3

4

12

- 5

6

- One or more pictures
- -Unit and total price
- -Booking button

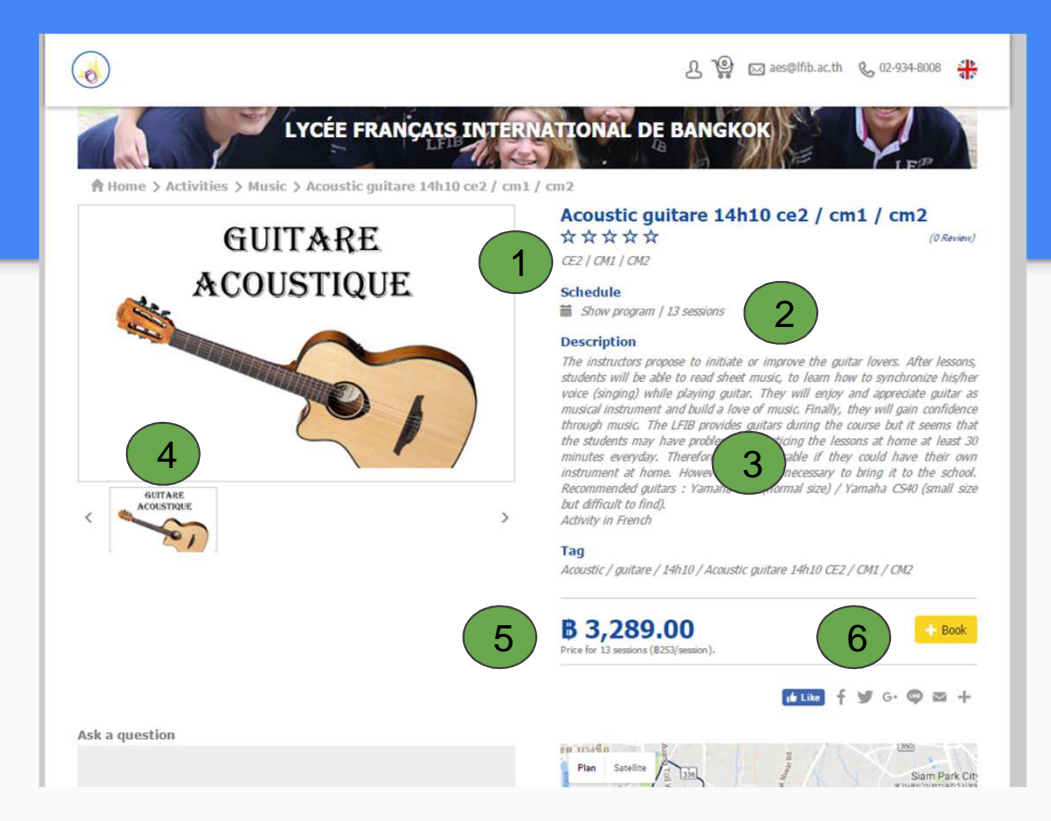

#### Step 6 : booking

When clicking on "book" **A Book** your cart will appear with your selection.

Once that you have verified tha the content is in accordance to your choice, you can:

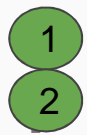

Continue your AES selection

 Go through the check out process to validate your choices.

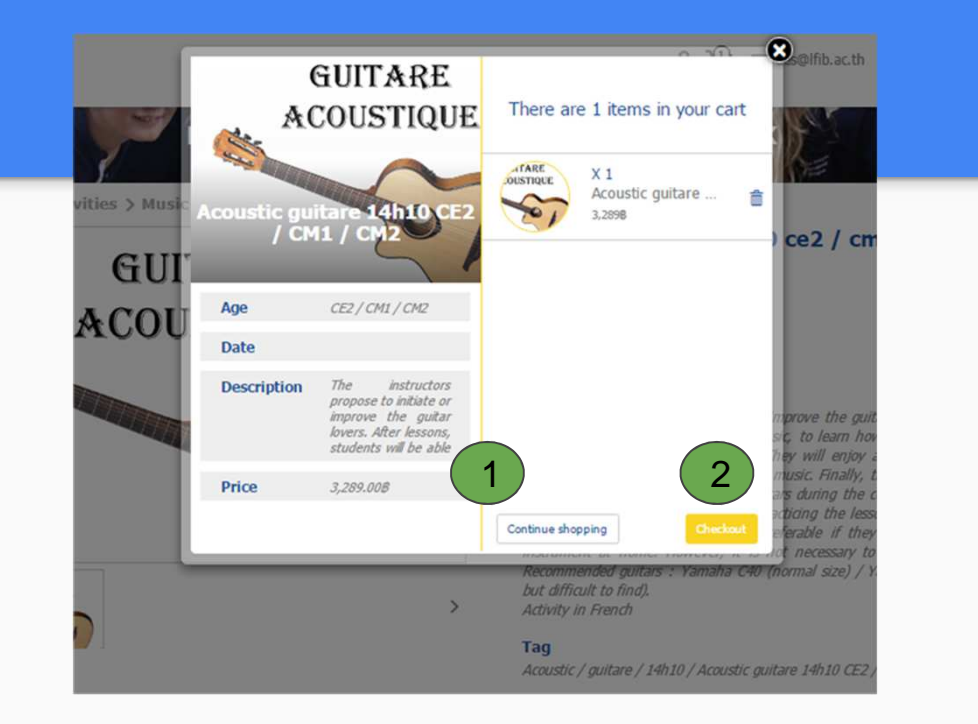

### Step 7 : choice validation

On the picture you can check a last time the details of your choices before validating them.

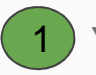

2

Your choices

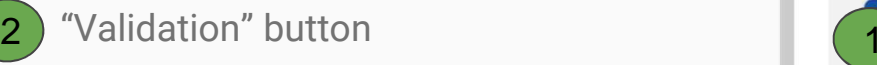

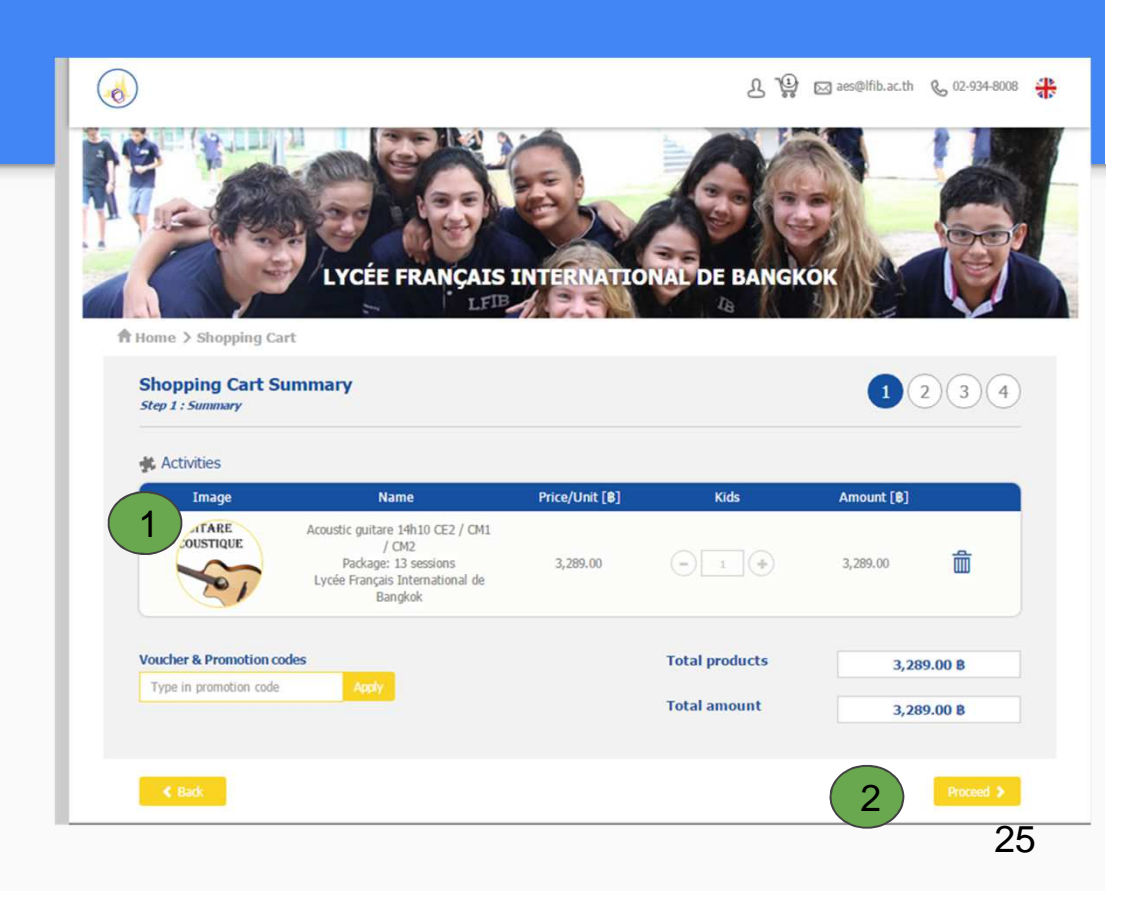

#### Step 8 : name of your child confirmation

On the present page you shall confirm :

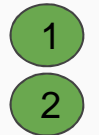

Your contact details

 The name of the your child(ren) which will participate to the activities.

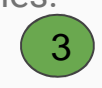

To validate, click on "Proceed"

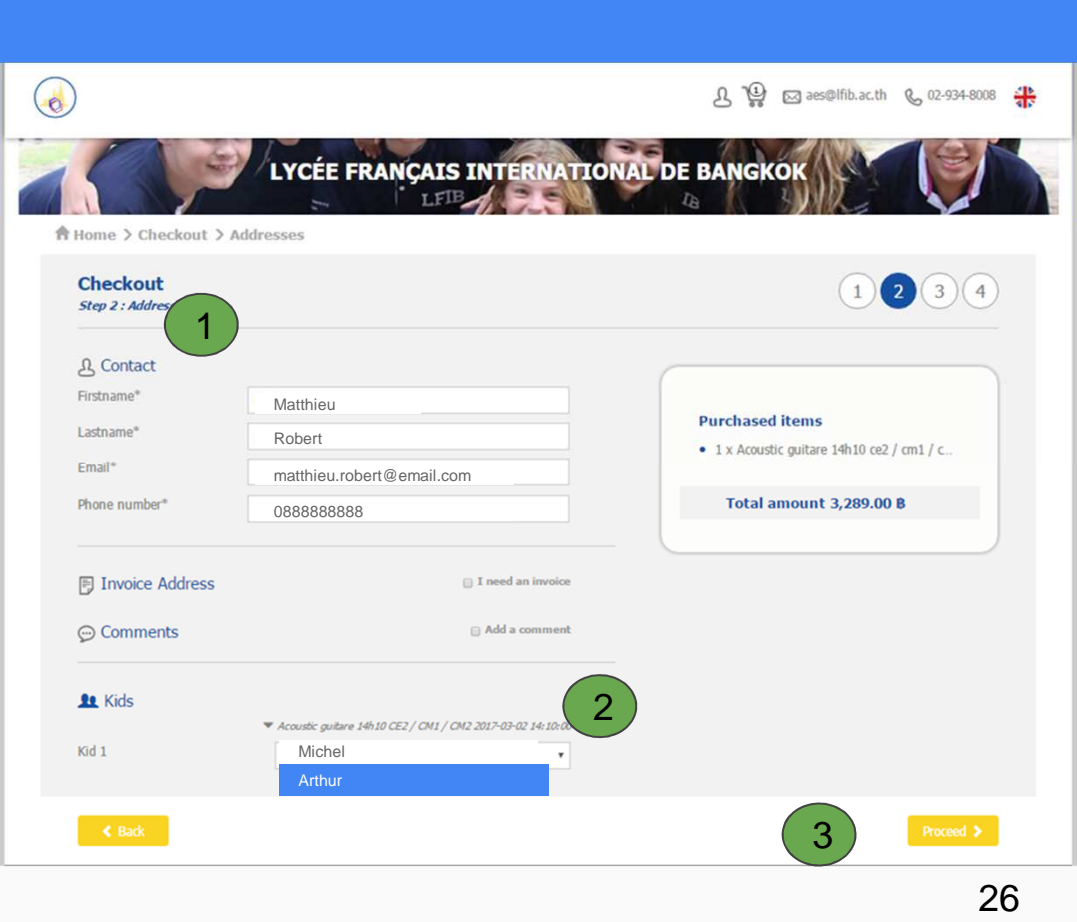

## Step 9 : payment method

This page explains the payment methods to LFIB, which is currently only available with bank transfer.

1

2

Click on "Proceed"

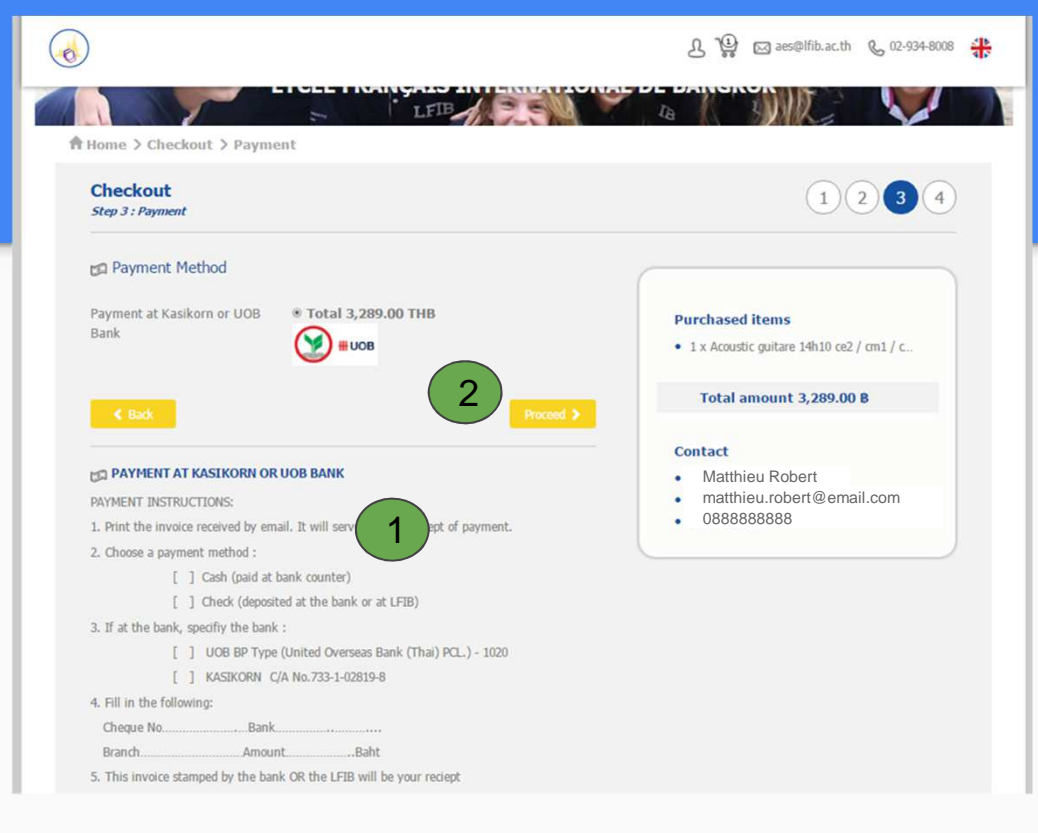

#### Step 10 : Done!

#### Congratulations, it's done!

You will receive an email of your booking request.

Then, AES team reviews all the books and send the confirmation emails with further instructions regarding the payment process.

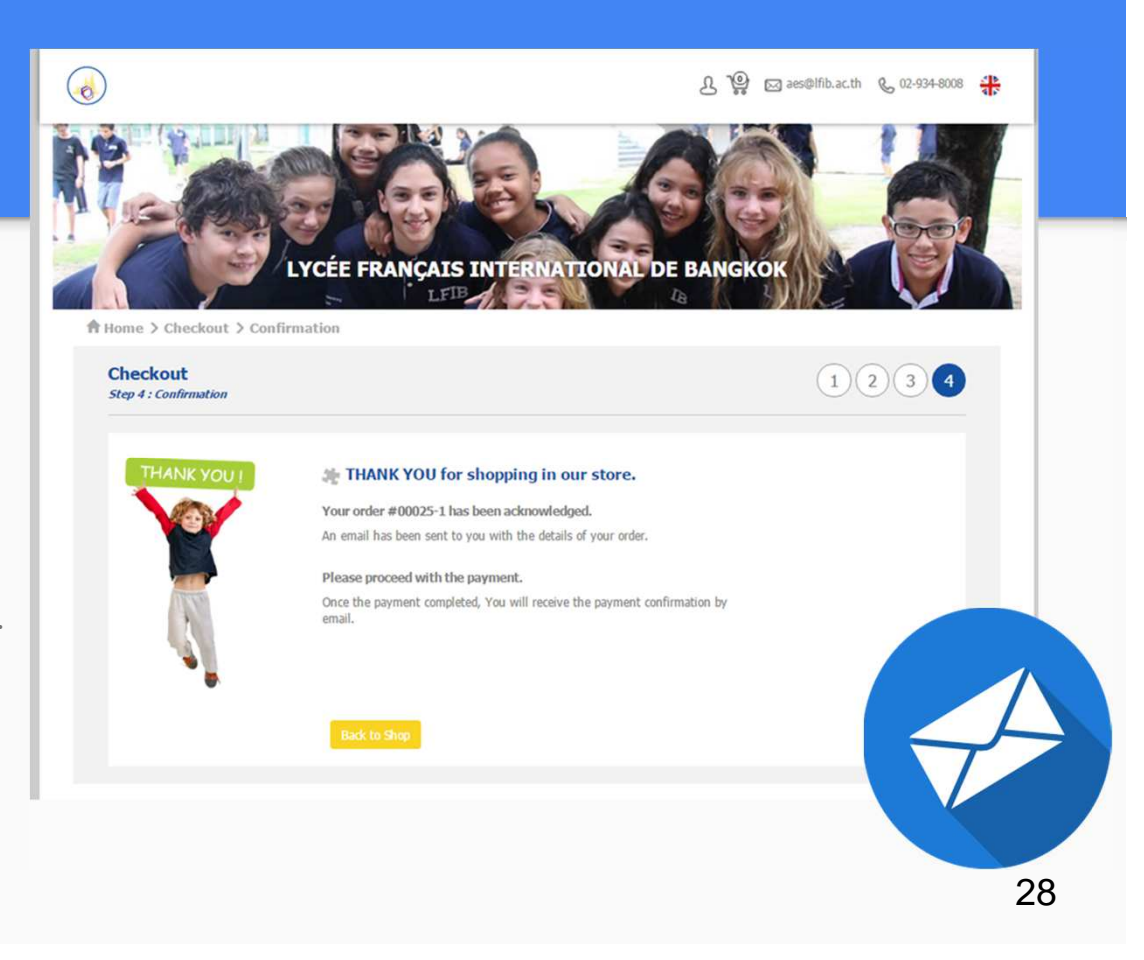